# **AA-650 ZOOM**

### **Analyseurs d'antennes**

# **RigExpert®**

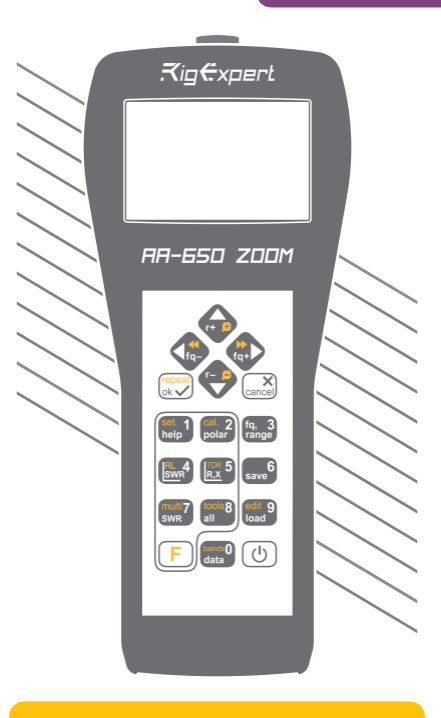

### **Notice utilisateur**

Pour consulter nos dernières notices et télécharger des mises à jour, visitez le site :

[http://rigexpert.com](http://rigexpert.com/)

.

# **Table des matières**

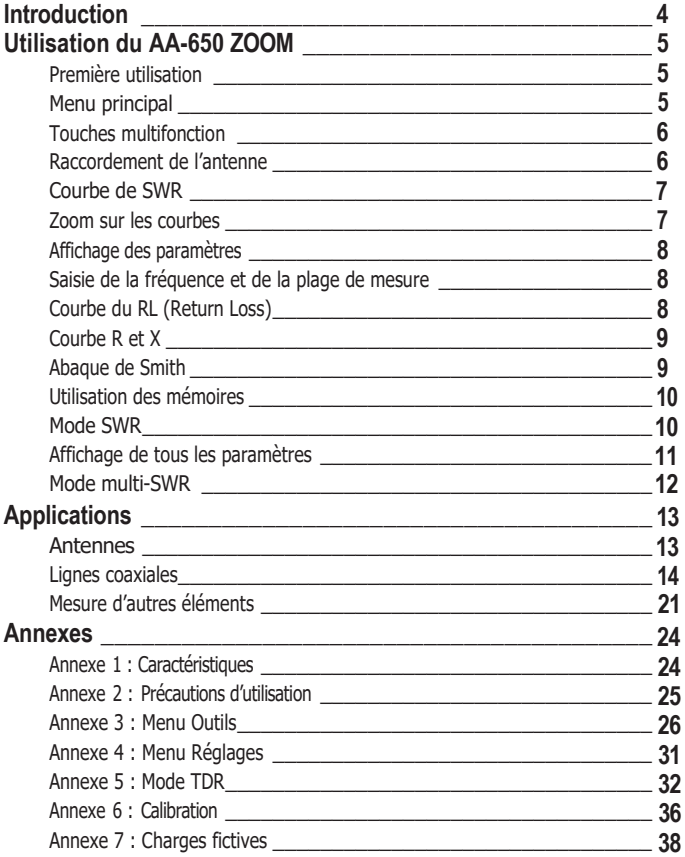

### **Introduction**

Merci pour votre achat d'un analyseur d'antennes **RigExpert AA-650 ZOOM** ! Nous avons fait ce qu'il y a de mieux pour que cet appareil soit performant et facile d'utilisation.

Cet analyseur permet des mesures de SWR (taux d'ondes stationnaires), d'adaptation (RL), d'affaiblissement de câble mais aussi de tous les autres paramètres des lignes et systèmes d'antennes entre 100 kHz et 650 MHz. Une fonction ZOOM intégrée rend les mesures graphiques particulièrement efficaces. Le mode TDR intégré (réflectomètre temporel) peut être utilisé pour localiser un défaut sur une ligne d'alimentation. L'analyseur est équipé d'un module Bluetooth Low Energy pour une connexion sans fil avec votre ordinateur portable, tablette ou smartphone

#### **Les opérations suivantes sont facilement réalisables avec cet analyseur :**

- Contrôle rapide d'une antenne
- Accord d'une antenne à la résonance
- Mesures comparatives avant et après une situation particulière (pluie, tempête, etc.)
- Fabrication de stubs coaxiaux et mesure de leurs paramètres
- Test de câbles et localisation de défauts, mesure de l'affaiblissement et de l'impédance
- Mesure de la capacité et de l'inductance de charges réactives

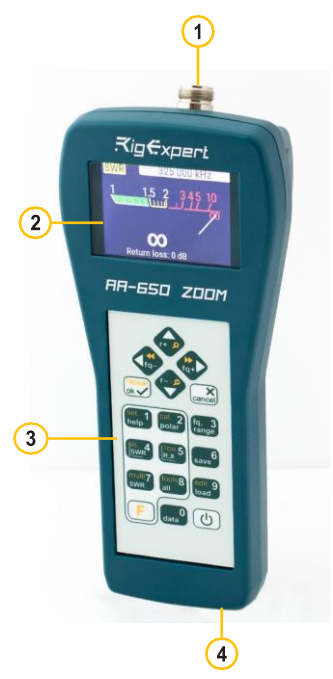

- **1.** Connecteur d'antenne
- **2.** Ecran couleur
- **3.** Clavier
- **4.** Port USB

# **Première utilisation**

Insérez 3 piles au format AA (piles alcalines ou accus Ni-MH) dans le compartiment piles en respectant bien la polarité.

# **Utilisation du AA-650 ZOOM**

L'appareil peut également être directement alimenté par le port USB de votre ordinateur avec un câble USB standard.

Pour allumer l'appareil, appuyez sur la touche  $\left(\bigcup\right)$  (Marche/arrêt) située en bas à droite du clavier. Après l'affichage rapide de la version logiciel et du numéro de série de l'appareil, le menu principal apparait à l'écran

*L'appareil s'éteint automatiquement au bout d'une période de non-utilisation.*

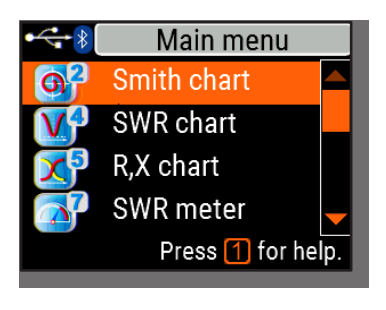

# **Menu principal**

Le menu principal est le point de départ à partir duquel les différentes fonctions peuvent être activées.

Utilisez les touches (haut) et (bas) pour vous déplacer dans le menu, validez ensuite la fonction choisie en appuyant sur  $(\checkmark)$  (OK). Un symbole de batterie s'affiche dans le coin supérieur gauche de l'écran. Cet indicateur est remplacé par une icône USB lorsque l'analyseur est branché à votre ordinateur.

Vous pouvez utiliser des raccourcis clavier pour accéder à certaines fonctions. Par exemple, la touche permet d'accéder directement à la fonction courbe de SWR

# **Touches multifonction**

Plusieurs touches du clavier peuvent permettre l'accès à plusieurs fonctions

Par exemple, cette touche peut être utilisée pour saisir une fréquence (1) ou un paramètre numérique. La fonction principale (2) donne un accès rapide à une fonction courante. Les fonctions alternatives (3) sont accessibles par l'appui simultané sur la touche (Fonction). Pour une bonne lisibilité, les touches de fonction sont en jaune.

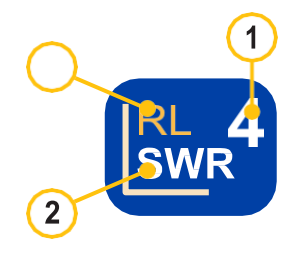

Un appui sur (Aide) <sup>1</sup> douvre un écran d'aide affichant la liste des raccourcis clavier

### **Raccordement de votre antenne**

Raccordez le câble de votre antenne à l'analyseur en serrant la bague du connecteur, le corps du connecteur et le câble doivent être maintenus immobiles.

*Si vous faites tourner le corps du connecteur en serrant ou en desserrant, vous risquez d'endommager le connecteur N, qui n'accepte pas de rotation* 

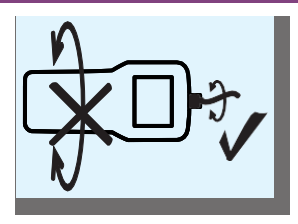

**6 User's manual**

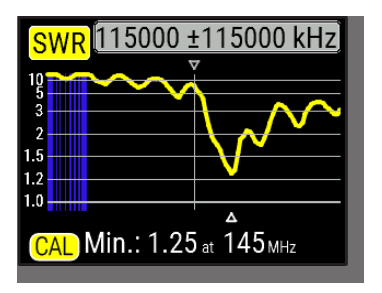

# **Courbe SWR (ROS)**

Maintenant que votre antenne est raccordée à l'analyseur, vous pouvez commencer vos mesures. Appuyez sur la touche  $\left(4\right)$  (SWR chart) pour ouvrir la fonction courbe SWR et appuyez sur $\triangledown$ (OK) pour commencer la mesure.

En quelques instants, le résultat est affiché sur l'écran de l'analyseur.

Appuyez simultanément sur  $\left( F \right) + \left( \bigtriangledown \right)$ pour démarrer une mesure en boucle.

*Un petit triangle en bas de la courbe indique le point où le SWR atteint son minimum.*

### **Zoom sur la courbe**

Utilisez les flèches haut et bas pour augmenter ou réduire la fréquence centrale de la plage de mesure. Pour changer l'échelle verticale de l'affichage, zoomer et dézoomer, utilisez la touche  $(F)$  (Fonction) +  $\blacksquare$  (Haut) ou  $\blacksquare$  (Bas)

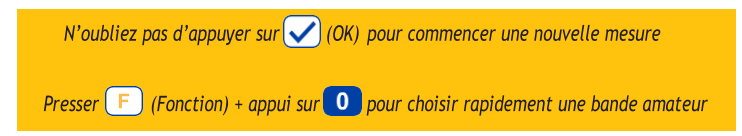

# **Affichage des paramètres**

L'affichage des paramètres est disponible pour toutes les courbes. Appuyer sur la touche  $\begin{bmatrix} 0 \\ \end{bmatrix}$  (Data) pour afficher divers paramètres à la position du curseur.

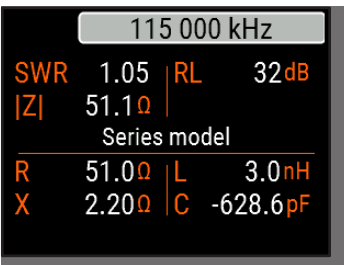

### **Saisie de la fréquence et de la plage de mesure**

Pour entrer la fréquence centrale souhaitée ou l'excursion, appuyer sur la touche (**Frequency, Range**).

Utiliser les flèches pour vous déplacer, ou les touches  $\begin{bmatrix} 0 & \text{et} & 9 \end{bmatrix}$  pour entrer les valeurs. N'oubliez pas l'appui sur  $\mathcal O$ (OK) pour valider

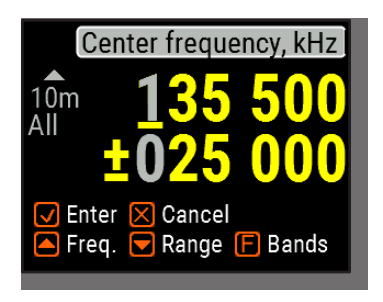

*Appuyez sur (Up) ou D (Down) et simultanément sur la touche* (F) (Fonction) pour un accès rapide aux bandes amateur enregistrées

# **Courbe RL (Return Loss)**

La courbe d'adaptation ou Return Loss (**RL**), qui est similaire à la courbe **SWR** est accessible en appuyant simultanément sur  $(F)($ Fonction) et  $\left( 4 \right)$  (RL chart) dans le menu principal

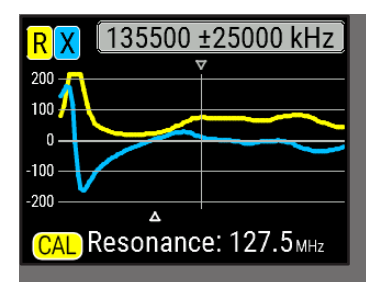

# **Courbe R,X**

Appuyez sur la touche  $\overline{5}$  (R,X chart) pour accéder à la courbe R, X

Les Valeur positives de la réactance (X) correspondent à une charge inductive, les valeurs négatives correspondent à une charge capacitive.

L'affichage indique les valeurs **R** et **X** de la charge, dans le modèle série ou parallèle. Appuyez sur  $(F)$  (Fonction) et 1 pour permuter les 2 modèles.

*Le marqueur en bas de l'écran indique la fréquence de résonance (X=0) la plus proche du centre de la plage mesurée* 

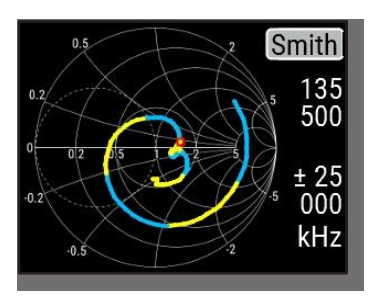

### **Abaque de Smith**

La touche  $\boxed{2}$  (Smith chart) permet d'accéder à **l'abaque de Smith** sur laquelle le coefficient de réflexion est tracé. Pour accéder aux raccourcis clavier, appuyer sur  $\begin{bmatrix} 1 \\ 1 \end{bmatrix}$  (Help).

*Un petit marqueur est utilisé pour visualiser la fréquence centrale.*

### **Utilisation des mémoires**

Appuyez sur la touche (Save) pour mémoriser votre mesure dans l'un des 100 emplacements disponibles.

Pour récupérer les mesures mémorisées, appuyez sur la touche 9 (Load), choisissez l'emplacement mémoire et validez avec  $(\checkmark)(OK)$ .

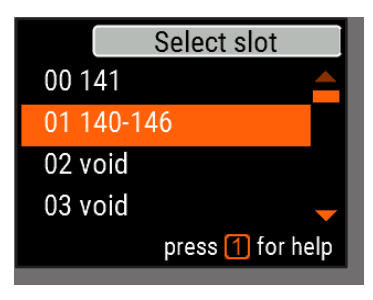

Pour renommer une mémoire, appuyer sur  $F$ *simultanément sur* -9

### **Mode SWR**

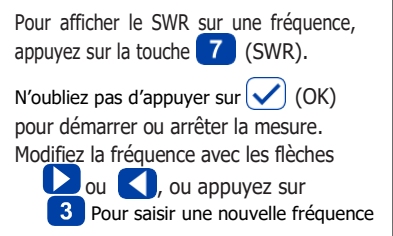

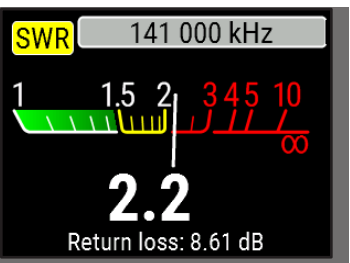

*L'icône SWR en haut à gauche de l'écran clignote quand la mesure est en cours* 

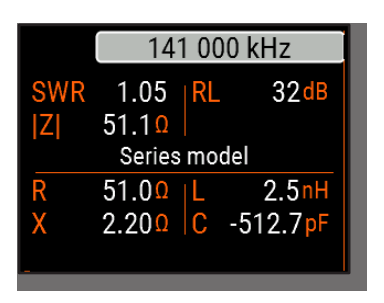

### **Affichage des paramètres**

Pour afficher les différents paramètres d'une charge sur l'écran, appuyez sur la touche  $\begin{bmatrix} 8 \\ 0 \end{bmatrix}$  (All).

*Ne soyez pas étonnés par les valeurs négatives de L ou C. Cela peut être utile pour les utilisateurs expérimentés*

### **Cet affichage indique les valeurs d'une charge dans le modèle série ou parallèle**

- Dans le modèle série, l'impédance est exprimée sous la forme d'une résistance et d'une réactance en série :
- Dans le modèle parallèle, l'impédance est exprimée sous la forme d'une résistance et d'une réactance en parallèle :

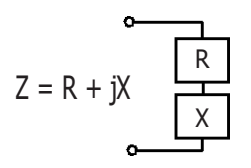

 $Z = R ||+iX$ R || X

**RigExpert AA-650 ZOOM 11**

# **Mode MultiSWR**

Appuyez sur  $(F)$  (Fonction) et 7 (Multi) simultanément pour visualiser le SWR sur différentes fréquences. Ce mode se révèle utile pour des mesures sur des antennes multi-bandes.

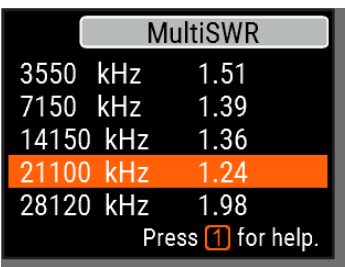

Utilisez  $\Box$  et  $\Box$  pour sélectionner une des fréquences à régler ou à modifier puis 3 pour entrer rune nouvelle valeur. N'oubliez pas d'appuyer sur  $\triangledown$  pour démarrer une nouvelle mesure.

### **Applications**

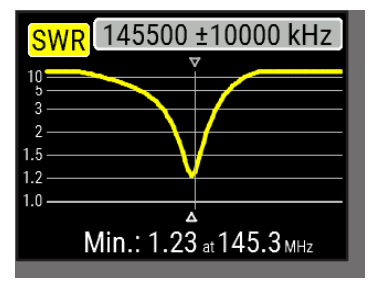

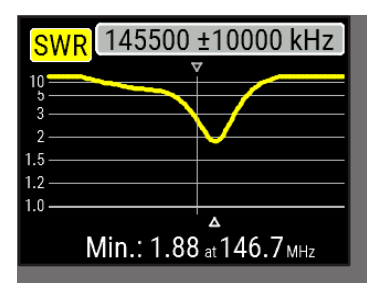

### **Antennes**

### **Contrôle de l'antenne**

Il est intéressant de mesurer le SWR d'une antenne avant d'y connecter un équipement d'émission/réception. Le mode Courbe de ROS (SWR) est fait pour ça.

L'image de gauche montre la courbe de ROS d'une antenne VHF mobile. La fréquence d'utilisation est 145.5 MHz. Le ROS (SWR) à cette fréquence est d'environ 1.25, ce qui est acceptable.

Sur l'image suivante d'une autre antenne, la fréquence de résonance est de 146.7 MHz, ce qui est trop éloigné de la fréquence d'utilisation. Le ROS (SWR) à 145.5 MHz est de 2.7, ce qui n'est pas acceptable dans la plupart des cas

### **Réglage d'une antenne**

Quand les mesures indiquent que l'antenne n'est pas taillée sur la bonne fréquence, l'analyseur permet de la régler. Les dimensions d'une antenne simple (comme un dipôle) peuvent être ajustées en connaissant la fréquence de résonance actuelle et celle souhaitée. Pour le réglage d'autres types d'antennes de plus d'un élément (comportant des selfs, trappes, etc..) cette méthode ne convient pas. Dans ce cas, vous devez utiliser les modes SWR, Paramètres ou l'abaque de Smith pour voir le résultat changer en temps réel pendant le réglage des différents éléments de l'antenne.

Pour les antennes multi-bande, utiliser le mode MultiSWR. Vous pourrez facilement voir comment le réglage d'un des éléments (Capa variable, self, ou longueur physique d'un élément) agit sur le ROS(SWR) simultanément sur les 5 fréquences.

### **Lignes coaxiales**

### **Câbles ouverts en en court-circuit**

L'image de droite montre la courbe R, X d'un câble avec une extrémité ouverte ou court-circuitée

- Dans le cas de l'extrémité ouverte les fréquences de résonance correspondent à 1/4, 3/4, 5/4, etc. de la longueur d'onde du câble
- Pour le câble en court-circuit, ces résonances se situent à 1/2, 1, 3/2, etc. de la longueur d'onde

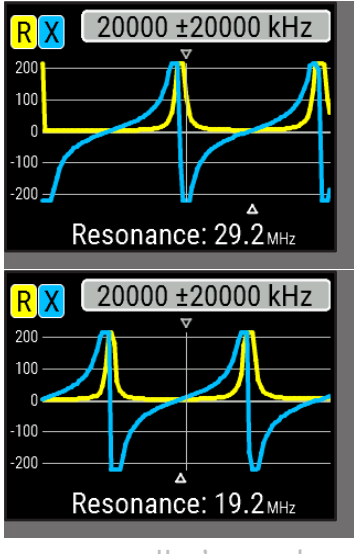

### **Mesure de la longueur d'un câble**

*La fréquence de résonance d'un câble dépend de sa longueur mais également de son facteur de vélocité*.

Le facteur de vélocité est un paramètre qui traduit la vitesse du déplacement du signal dans le câble par rapport au vide La vitesse du signal (ou de la lumière) dans le vide s'appelle la constante électromagnétique : *c*=**299,792,458 mètres** par seconde

Chaque type de câble a un facteur de vélocité différent. Par exemple, pour du RG-58 elle est de 0.66. A savoir que ce paramètre peut varier en fonction du procédé de fabrication et des matières composant le câble.

Pour mesurer la longueur physique d'un câble,

1. Identifiez une fréquence de résonance en utilisant la courbe R**,X**.

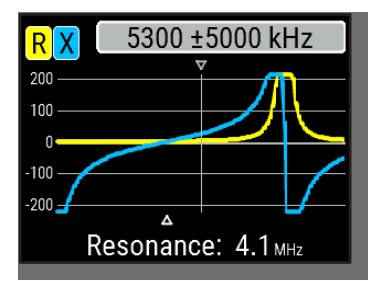

2. Connaissant la constante électromagnétique et le facteur de vélocité d'un câble, on peut calculer la vitesse de déplacement du signal dans ce câble.

*Exemple:*

*La fréquence de résonance d'un ¼ d'onde de câble RG-58 ouvert est de 4100 kHz.*

*299,792,458* × *0.66 = 197,863,022 mètres par seconde* 3. On calcule alors la longueur physique du câble en divisant la vitesse de déplacement par la fréquence de résonance (en Hz) et en multipliant le résultat par la valeur qui correspond à la position de cette fréquence de résonance (1/4, 1/2, 3/4, 1, 5/4, etc.)

*197,863,022 / 4,100,000* × *(1/4) = 12.06 mètres*

#### **Mesure du facteur de vélocité**

Lorsqu'on connait la fréquence de résonance et la longueur physique d'un câble, on peut calculer facilement le facteur de vélocité :

1. Localiser la fréquence de résonance comme vu ci-dessus.

2. Calculer la Vitesse du signal dans le câble. Diviser la longueur par 1/4, 1/2, 3/4, etc. (dépend de la position de la fréquence de résonance), puis multiplier par la fréquence de résonance (en Hz).

3. Enfin, trouver le facteur de vélocité en divisant la vitesse trouvée ci-dessus par la constante électromagnétique

*Exemple:*

*5 mètres de câble ouvert. La fréquence de résonance est de 9400 kHz à ¼ d'onde.*

*5 / (1/4)* × *9,400,000 = 188,000,000 mètres par seconde*

*188,000,000 / 299,792,458 = 0.63*

**16 User's manual**

### **Localisation de défaut sur câble**

Pour localiser la position probable d'un défaut sur un câble, utiliser simplement la même méthode que pour mesurer la longueur. Observez le comportement de la composante réactive (**X**) au passage de la fréquence de résonance :

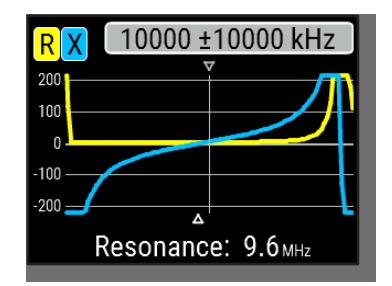

• Si la Valeur de X évolue de –∞ vers 0, le câble est ouvert :

• Si la Valeur de X évolue de 0 vers <sup>+</sup>∞, le câble est court-circuité :

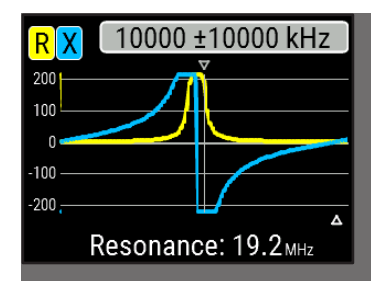

#### **Réalisation de 1/4-λ, 1/2-λ et autres stubs coaxiaux**

Des sections de câble d'une certaine longueur électrique sont souvent utilisées pour la réalisation de baluns (symétrisation), transformateurs d'impédance ou lignes à retard. Pour réaliser un stub d'une longueur électrique prédéterminée,

1. Calculer la longueur physique. Diviser la constante électromagnétique par la fréquence souhaitée (en Hz). Multiplier le résultat par le facteur de vélocité puis multiplier par le rapport (en λ).

2. Couper une portion de câble légèrement plus longue que cette valeur. Raccordez-la à l'analyseur. Le câble doit être ouvert à l'extrémité pour des stubs de 1/4-λ, 3/4 λ, etc. et court-circuité pour des stubs de 1/2-λ, λ, 3/2-λ, etc.

3. Passez l'analyseur sur le mode Tous Paramètres. Entrez la fréquence pour laquelle le stub est prévu.

4. Couper par petit bouts (1/10 à 1/5 de l'excédent de câble) l'extrémité du câble jusqu'à ce que la Valeur de X value chute à 0 (ou change de signe). Ne pas oublier de rétablir le circuit ouvert si besoin

*Exemple:*

Un *stub 1/4-λ pour 28.2 MHz, le câble est du RG- 58 (facteur de vélocité 0.66)*

*299,792,458 / 28,200,000* × *0.66* × *(1/4) = 1.75 mètres*

*Une portion de 1.85 m a été coupé. L'excédent est de 10 cm. Le câble est ouvert à l'extrémité.*

*Réglage sur 28,200 kHz.*

*11 cm ont été coupés.*

**18 User's manual**

### **Mesure de l'impédance caractéristique**

L'impédance caractéristique est le paramètre principal de tout câble coaxial. En général, la valeur est marquée sur la gaine du câble. Cependant, dans certains cas, la Valeur est inconnue ou fait l'objet d'un doute.

Pour mesurer l'impédance caractéristique d'un câble,

1. Raccorder une charge noninductive à l'extrémité du câble. La Valeur exacte de la charge n'est pas très importante. Elle peut se situer entre 50 et 100 Ohms

2. Passer sur le mode R**,**X **et faire une mesure sur une plage de fréquence assez large** (par exemple, 0 à 200 MHz).

*Example 1 : Câble 50-Ohms avec charge de 75 Ohms à l'extrémité Example 2 : Câble inconnu avec charge de 50 Ohms à l'extrémité.*

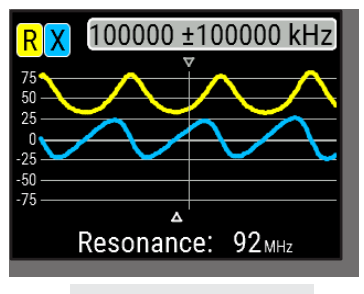

*Exemple 1 : câble 50-Ohms*

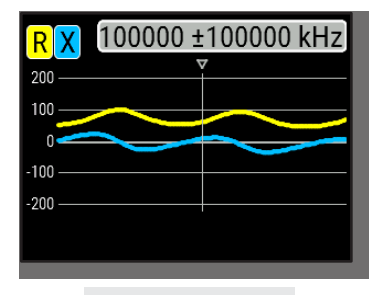

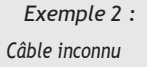

3. En changeant la plage d'affichage et en opérant plusieurs balayages, trouver une fréquence où **R** (résistance) atteint son maximum, et une seconde fréquence pour le minimum. A ces fréquences, **X** (réactance) doit passer par 0.

4. Afficher les paramètres au curseur en appuyant sur la touche  $\begin{bmatrix} 0 \\ 0 \end{bmatrix}$  (Data) et relever la valeur de **R** à ces 2 fréquences.

5. Calculer la racine carrée du produit des deux valeurs.

*Exemple 1 : 30.00 MHz – min., 60.00 MHz – max. Exemple 2 : 41.00 MHz – max., 88.40 MHz – min.*

*Exemple 1 : 33.0 Ohms – min., 78.5 Ohms – max. Exemple 2 : 99.2 Ohms – max, 53.4 Ohms – min.*

*Exemple 1: Racine carrée de (33.0* × *78.5) = 50.7 Ohms Exemple 2: Racine carrée de (99.2* × *53.4) = 72.8 Ohms*

*Le menu Outils (voir page 26) comporte plusieurs outils automatiques pour les calculs de ligne coaxiale.*

### **Mesure d'autres éléments**

Bien que l'analyseur RigExpert AA-650 ZOOM soit conçu particulièrement pour les antennes et les lignes coaxiales, il peut être utilisé pour faire des mesures sur de nombreuses autres applications.

### **Condensateurs et selfs**

L'analyseur peut mesurer des capacités de quelques pF à 0.1 μF mais aussi des inductances de quelques nH à 100 μH. Comme la mesure de capacités et de selfs n'est pas la fonction principale de l'analyseur, l'utilisateur devra déjà avoir des connaissances sur ce type de mesures

Assurez-vous de raccorder le composant à mesurer le plus près passible du connecteur.

1. Passer en mode R**,X et sélectionner un balayage sur une large plage de fréquences**. Lancer un scan.

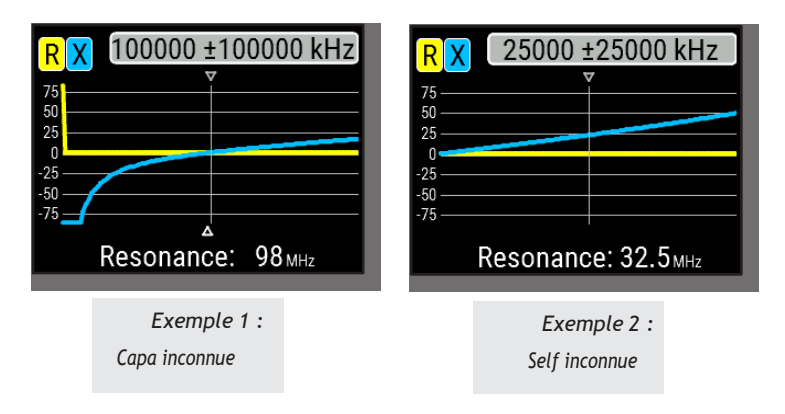

2. En utilisant les flèches droite et gauche, déplacez-vous vers une fréquence où x est entre -25…-100 Ohms pour les capas ou entre 25…100 Ohms pour les selfs. Changer la plage de fréquences et opérez plusieurs scans si besoin.

3. Passez en mode paramètres au curseur en appuyant sur la touche et lisez la valeur de la capacité ou de l'inductance

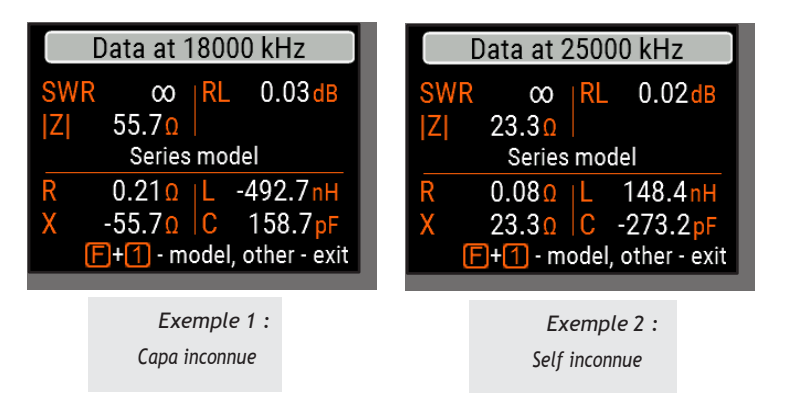

### **Transformateurs**

L'analyseur peut également être utilisé pour vérifier des transformateurs d'impédance. Raccordez une charge de 50 ohms au secondaire (pour des rapports 1:1) et utiliser le mode SWR, R,X ou Smith pour vérifier la réponse ne fréquence du transformateur. De même, utiliser des charges de valeurs adaptées pour les autres rapports (différents de 1 :1)

### **Trappes**

Une trappe est un circuit résonant L-C utilisé pour les antennes multi-bandes. La fréquence de résonance d'une trappe peut être mesurée par couplage avec une simple spire de fil

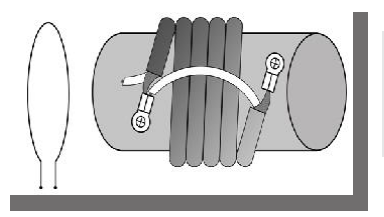

*Exemple:*

*Mesure d'une trappe faite de 5 tours de coax TV (diamètre de 6 cm)*

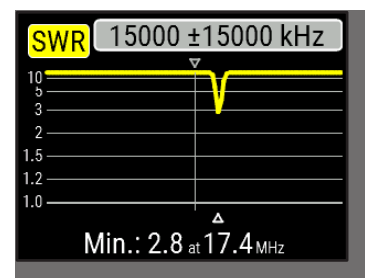

*Une boucle d'une seule spire (env. 10 cm de diamètre) raccordée à l'analyseur et positionnée dans l'axe de la trappe à mesurer. Le tracé SWR montre un pic sur 17.4 MHz, qui est la fréquence de résonance de la trappe.*

### **Annexe 1 Caractéristiques**

**Plage de mesure :** 0.1 à 650 MHz

**Saisie :** Résolution1 kHz

**Mesure sur systèmes** 25, 50, 75, 100,

150,200, 300, 450, et 600-Ohms

#### **Plage de mesure SWR :**

- 1 à 100 en mode numérique
- 1 à 10 en mode graphique

#### Affichage SWR : numérique /analogique

#### **Plages R et X :**

- 0…10000, -10000…10000 Ohms En mode numérique
- 0…1000, -1000…1000 Ohms en mode graphique

#### **Modes d'affichage :**

- SWR simple ou multiples fréquences
- SWR, return loss, R, X, Z, L, C sur simple fréquence.
- Courbe SWR, 20 à 500 points
- Courbe R, X, 20 à 500 points
- Smith, 20 à 500 points
- Courbe RL, 20 à 500 points
- Courbe TDR (Reflectomètre)
- Outils (réglage stub, longueur & facteur vélocité, affaiblissement et impédance de câbles)

#### **Calibration O, S, L en option**

#### **Sortie RF**

- Connecteur : type N
- Signal de sortie : Carré
- Puissance sortie : -10 dBm (sur 50 Ohms), 1er harmonique utilisé jusqu'à 165 MHz et 3 ème harmonique de 165 à 650 MHz

#### **Alimentation :**

- 3 piles 1.5V, type AA
- 3 accus 1.2V Ni-MH type AA
- Autonomie en continu : 4h, 2 jours en veille avec accus chargés
- Alimenté par le PC quand connecté au port USB

#### **Interface :**

- Ecran TFT couleur 320×240
- Clavier étanche 6x3
- Menus multilangues
- Port USB

Bluetooth version v.4.2, LE

**Dimensions:** 100 × 230 × 55 mm

**Temperature:** 0…40 °C

**Poids:** 450 g (15.9 oz)

**Garantie :** 2 ans

**Fabriqué en Ukraine.**

### **Annexe 2 Sécurité**

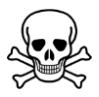

Ne jamais utiliser votre analyseur connecté à une antenne en cas d'orage. Les décharges statiques peuvent être mortelles.

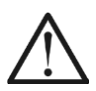

Ne jamais laisser l'analyseur branché à l'antenne après les mesures. Des décharges statiques ou la proximité d'un émetteur peuvent endommager l'appareil.

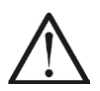

Ne jamais injecter de signal radio ou de courant continu directement sur le connecteur de l'appareil. Ne pas l'utiliser pendant l'utilisation d'un émetteur à proximité

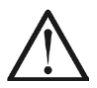

Pour éviter les décharges statiques, il est recommandé de de mettre le câble à la terre avant de la raccorder à l'appareil

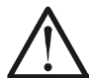

Ne laissez pas l'analyseur allumé si vous ne l'utilisez pas, il peut provoquer des interférences sur des récepteurs à proximité.

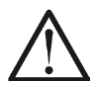

Si vous utilisez un PC, branches d'abord l'analyseur à l'antenne, puis l'analyseur au port USB. Cela protègera l'analyseur d'éventuelles décharges statiques.

### **Annexe 3 Menu Outils**

Pour accéder directement au menu Outils, appuyer sur  $\left( \begin{array}{c} \mathsf{F} \end{array} \right) + \begin{array}{c} \mathsf{8} \end{array}$ 

### **Réglage de stub**

Le mode réglage stubs est prévu pour réaliser ou vérifier des stubs coaxiaux 1/4-λ ou 1/2-λ

Raccorder un câble ouvert ou en courtcircuit à l'analyseur et appuyez sur  $\left\lfloor \bigvee \right\rfloor$ (OK) pour démarrer.

L'analyseur vous indiquera instantanément le fréquence de résonance pour les stubs ¼ et ½ onde.

*Les câbles plus longs ont une fréquence de résonance plus basse.*

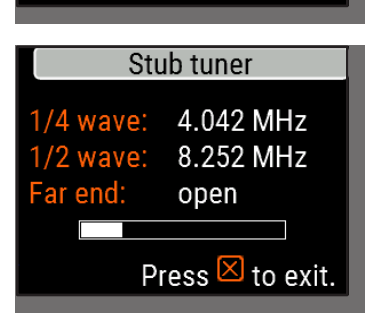

Stub tuner Connect a cable with open or short far end, then press  $\sqrt{\ }$  to start.

### Cable length & VF

Velocity factor: 0.66 Length (m): 012.23 Reveal cable length.

Press F+1 for help.

### **Longueur et vélocité**

Connaissant le facteur de vélocité, la longueur physique d'un câble peut être mesurée. Appuyer sur la touche (Up) pour entrer la valeur du coefficient de vélocité et appuyer sur (OK)pour démarrer la mesure.

# Cable length & VF Velocity factor: 0.66 Length  $(m)$ : 010.00

Reveal velocity factor.

Press F+1 for help.

Pour trouver le facteur de vélocité d'un câble, appuyer sur la touche (Down) et entrer la longueur physique du câble ; Appuyer ensuite sur  $(\vee)$  ok).

*Le facteur de vélocité dépend du la nature de ligne de transmission. Par exemple le câble RG-58 avec un diélectrique PE a un facteur de vélocité de 0.66.*

### **Affaiblissement du câble**

Pour mesurer la perte dans un coaxial, raccorder une section de câble à l'analyseur. Vérifier que l'extrémité du câble est ouverte. Appuyer sur  $\mathcal{V}$ (OK) pour lancer la mesure.

Ensuite, court-circuiter l'extrémité du câble et appuyer sur  $(\vee)$  (OK) pour continuer.

Quand l'analyseur a terminé sa mesure, vous verrez s'afficher la courbe d'affaiblissement du câble. Utiliser les touches  $\left($  (Left) et  $\left( \right)$ (Right) pour changer la fréquence et voir la valeur de la perte en dB en bas de l'écran

Pour voir la liste des raccourcis clavier, appuyer sur la touche

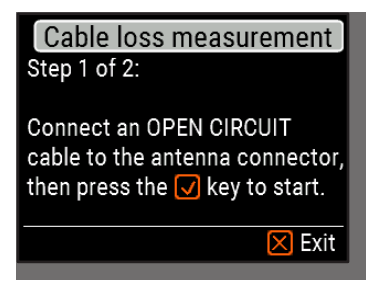

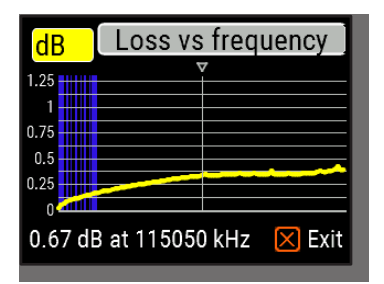

### Characteristic impedance Step 1 of 2: Connect open circuit cable to the antenna connector Then press  $\sqrt{\ }$  key  $[\times]$  Exit

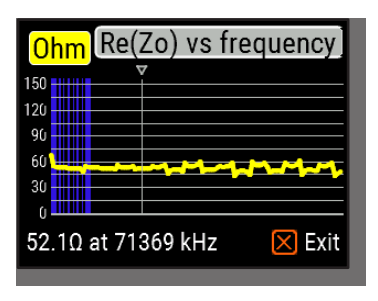

# **Impédance du câble**

Pour mesurer l'impédance caractéristique du câble, utiliser un morceau de câble ouvert à l'extrémité (une longueur mini de 50cm peut convenir) Appuyer sur  $\left\lfloor \bigvee \right\rfloor$  (OK) pour démarrer

Ensuite, l'extrémité du câble devra être court-circuitée. Appuyer sur  $\mathcal{V}$ (OK) pour continuer

Pour plusieurs raisons la courbe obtenue peut ne pas être lisible, vous devrez utiliser les touches  $\left\{ \right\}$  (Left)  $et$  (Right) pour trouver une plage où l'impédance est stable. Le résultat est indiqué en bas à gauche de l'écran

Utiliser  $\begin{bmatrix} F \end{bmatrix} + \begin{bmatrix} \end{bmatrix}$  (Up) et (Down) pour modifier l'échelle, si besoin.

### **Auto-tests**

Il y a plusieurs auto-tests intégrés dans le AA-650 ZOOM qui peuvent être lancés par l'utilisateur pour vérifier l'appareil.

 Vérifier qu'il n'y a ni ait rien de connecté à l'appareil et appuyer sur (OK) pour commencer le premier test (**Detector test**).

Vous verrez le message "**Passed**" en cas de succès du test.

Poursuivez avec les 2 autres tests : Le second (**Built-in filter test**) et le troisième (**Test with load**). Assurez-vous de connecter une charge de bonne qualité à l'analyseur. Voir page 38 pour en savoir plus sur les charges 50 Ohms.

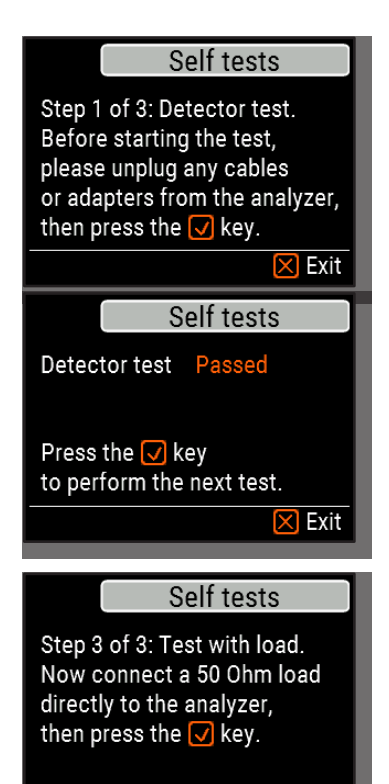

 $[**X**]$  Exit

### **Annexe 4 Menu Réglages**

Pour accéder directement aux menus

réglages, appuyer sur les touches

 $+$  simultanément.

Il y a plusieurs réglages dans ce menu :

- **•Language** Sélection de la langue
- **• Palette** Choix de couleur d'écran
- **•Battery** Choix du mode
- **• Sound** Réglage du volume
- **•Sys. imp.**  Choix du système d'impédance (25, 50, 75 or 100 Ohms) cela impacte les valeurs SWR et RL
- **•Units**  Choix des unités (métriques ou anglo-saxonnes)
- **•Bands** Choix de la région pour affichage des bandes amateur
- **•Cable vel. Factor** Choix du facteur de vélocité
- **•Freq. corr.** Correction de la fréquence l'analyseur
- **•Data points** Nombre de points de mesure
- **•Reset settings** Reset avec retour aux réglages d'usine
- **•Clear saved charts** Effacement de tous les emplacements mémoire

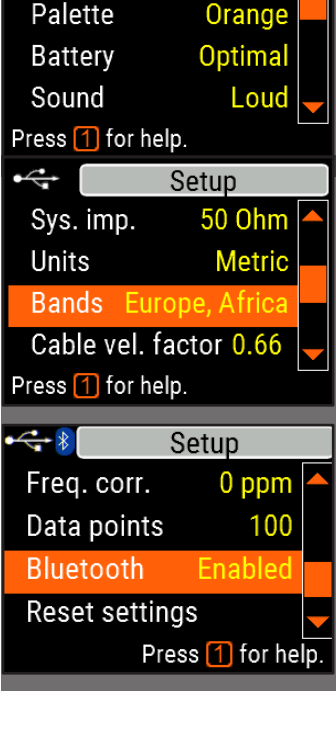

Setup

anguage

**English** 

### **Annexe 5 Mode TDR**

### **Théorie**

Les réflectomètres temporels (**TDR**) sont des instruments de mesure de la localisation des défauts sur les lignes de transmission

Une courte impulsion est envoyée vers la ligne, et on observe l'impulsion réfléchie. En connaissant le délai entre les 2 impulsions, la vitesse de la lumière et le facteur de vélocité du câble, la distance au défaut est calculée (*DTF)* (L'amplitude et la forme de l'onde réfléchie donne une indication à l'utilisateur sur la nature du défaut.

A la place d'une courte impulsion, un front montant peut être envoyé vers la ligne.

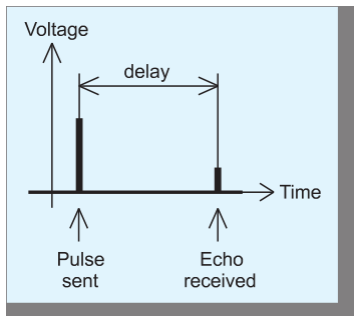

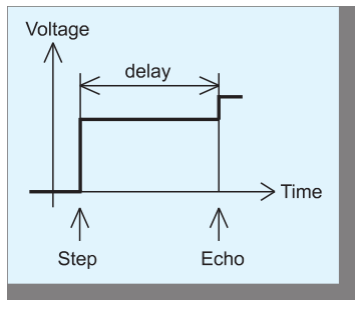

**32 User's manual**

A la différence de la plupart des réflectomètres du marché, le RigExpert AA-650 ZOOM n'envoie pas des impulsions dans la ligne. Une autre technique est utilisée. Tout d'abord, **R** et **X** (les parties réelles et imaginaires de l'impédance) sont mesurées sur toute la gamme de fréquence (jusqu'à 650 MHz). Ensuite, on applique la transformée de Fourier inverse sur ces données pour restituer par calcul la réponse impulsionnelle et la réponse sur front montant. Cette technique est souvent baptisée *Réflectométrie fréquentielle*, mais le terme « TDR » reste utilisé dans ce document car tous les calculs sont intégrés et l'utilisateur n'a accès qu'au résultat final.

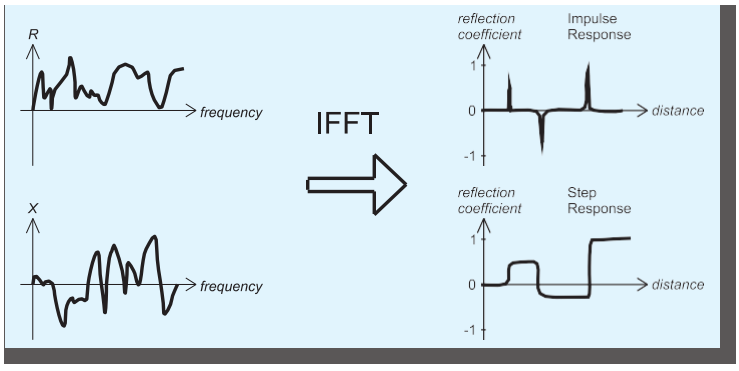

L'axe vertical de la courbe obtenue indique le *coefficient de réflexion* : Γ=-1 pour un courtcircuit, 0 pour une impédance adaptée (Z Charge=Z0), ou +1 pour une ligne ouverte. En connaissant le facteur de vélocité, on peut afficher l'unité de longueur sur l'axe horizontal. Des défauts simples ou multiples peuvent être représentés sur ces courbes. Le tracé de réponse impulsionnelle convient pour déterminer la distance, le tracé de réponse sur front montant indique la nature défaut. Voir les exemples typiques de **réponse impulsionnelle** sur la page suivante.

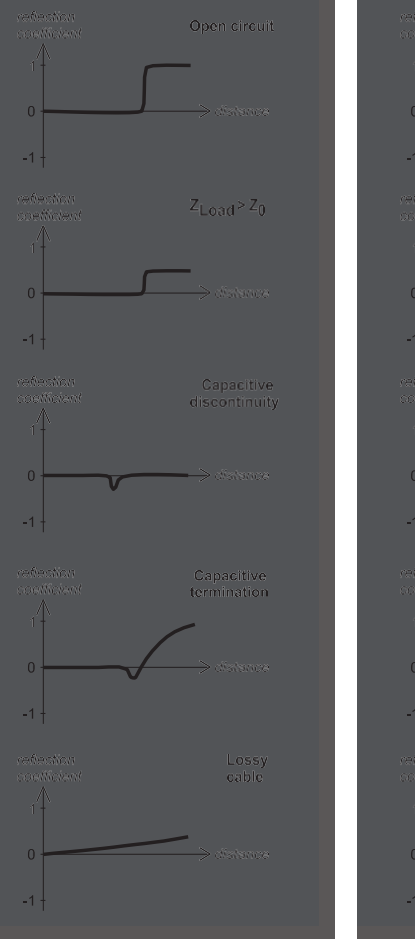

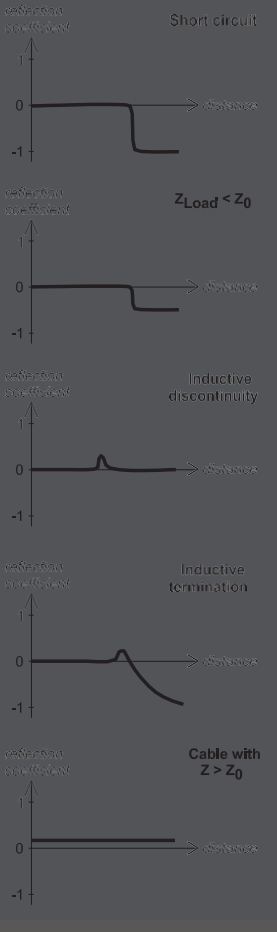

**User's manual**

# **En pratique**

Appuyez sur les touches  $\begin{bmatrix} F \end{bmatrix} + \begin{bmatrix} 5 \end{bmatrix}$  (TDR) pour afficher le tracé des réponses impulsionnelles **(IR)** et sur front montant (**SR**) :

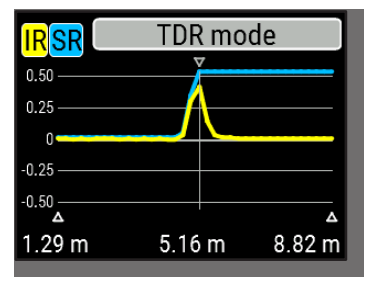

Le facteur de vélocité ainsi que l'unité d'affichage (mètres ou pieds) peuvent être changés dans le menu de réglage. Vous pouvez débrancher votre antenne ou la laisser connectée à l'extrémité du câble. Cela n'affectera que la partie du graphique située après l'extrémité du câble.

La touche  $\left\{ \bigvee \right\}$  (OK) lance une nouvelle mesure, ce qui prendra un certain temps. Utilisez les flèches pour déplacer le curseur ou pour modifier la plage d'affichage. Regardez la barre de navigation dans le coin supérieur droit de l'écran pour voir la position actuelle de la partie du tracé qui est affichée.

La touche  $\begin{array}{|c|c|c|c|c|}\hline \textbf{6} & & \textbf{(Save)}\end{array}$  lancer une nouvelle mesure, enregistrant le résultat dans l'un des 100 emplacement mémoire. La touche 9 récupérera les données déjà enregistrées. Utilisez les touches  $\begin{bmatrix} F \end{bmatrix} + \begin{bmatrix} 9 \end{bmatrix}$  pour éditer le nom des mémoires, si besoin. Un appui sur <sup>(O</sup>) (Data) affichera un écran de données avec les valeurs numériques des coefficients e réponse impulsionnelle et sur front montant. ainsi que Z (impédance estimée) sur la position du curseur. La touche  $\begin{bmatrix} 1 \end{bmatrix}$  renvoie vers l'écran d'aide.

### **Annexe 6 Etalonnage**

Bien que le RigExpert AA-650 ZOOM soit conçu pour un fonctionnement optimal sans aucun étalonnage, un kit de calibration OSL (*open-short-load)* peut être utilisé pour des mesures de précision.

Les kits utilisés pour l'étalonnage doivent être de très bonne qualité. Cela est particulièrement important pour les hautes fréquences (100 MHz et au-delà). Trois différents éléments sont utilisés : un "**open**", un "**short**" et un "**load**" (généralement une charge de 50 Ohms). L'endroit où ces éléments sont connectés pendant l'étalonnage est appelé le plan de référence. Si l'étalonnage est effectué à l'extrémité d'une ligne de transmission, les paramètres de cette ligne seront soustraits des résultats de mesure et l'analyseur affichera les paramètres "vrais" de la charge.

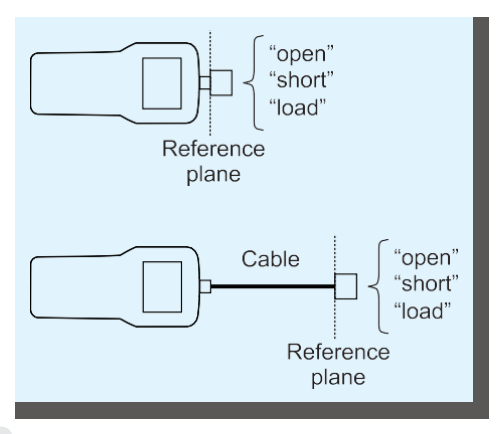

**36 User's manual**

### Calibration

Calibration: Not performed Press  $\boxed{\checkmark}$  to start calibration.

 $[\times]$  Exit

### Calibration

Step 1 of 3: Connect an OPEN calibration standard, then press  $\sqrt{\phantom{a}}$  key

 $\boxtimes$  Exit

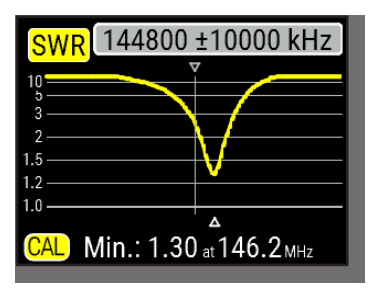

Pour effectuer un étalonnage OSL, sélectionnez **Calibrate** dans le **menu principal** (ou appuyez simplement sur les touches  $\begin{bmatrix} F \end{bmatrix} + \begin{bmatrix} 2 \end{bmatrix}$ simultanément.

Suivez les instructions à l'écran et raccordez tour-à-tour les éléments "**open**", "**short**" and "**load**" au connecteur de l'analyseur.

*Si vous connectez les élément OSL à l'extrémité du câble, le câble sera « annulé »*

Pour appliquer l'étalonnage, appuyez sur les touches + simultanément, dans tous les modes de mesure. L'indication "**CAL**" apparaitra en bas à gauche de l'écran.

### **Annexe 7 Charges fictives**

Toutes les charges 50 Ohms ne sont pas identiques

Pour l'étalonnage (voir page 32), utiliser des charges de faible puissance qui présentent un faible SWR sur toute la bande

Les charges de puissance, surtout branchées au bout d'un long câble, ne conviennent ni pour l'étalonnage (page 32), ni pour les auto-tests (page 30).

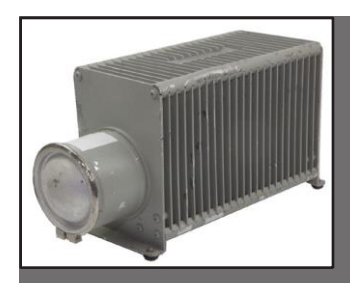

Charge Amphenol 202109-10 1-Watt Faible **SWR** 

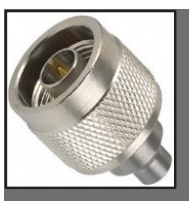

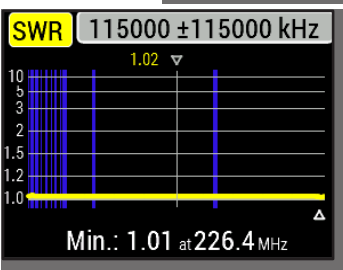

Charge Bird 8201 - 500 Watt à bain d'huile, **SWR élevé**

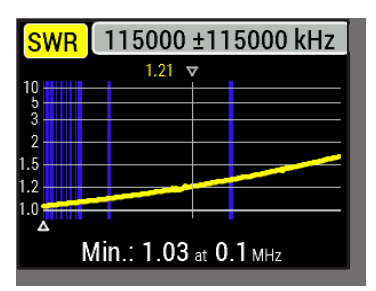

#### **DECLARATION DE CONFORMITE En accord avec EN ISO 17050-1: 2004**

Nous, **Rig Expert Ukraine Ltd.** Situé **2 Solomenska Ploscha, Kyiv, 03035, Ukraine** Déclarons sous notre seule responsabilité que le produit :

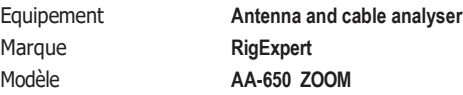

auquel se rapporte cette déclaration, est conforme aux normes et/ou autres documents normatifs suivants:

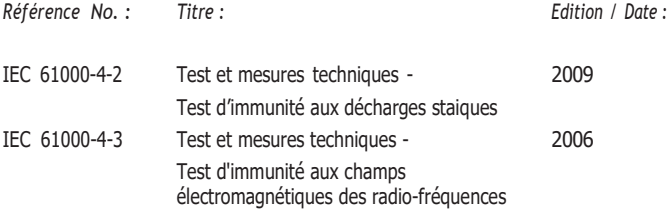

Nous déclarons par la présente que le produit nommé ci-dessus est conforme à toutes les exigences essentielles applicables de la directive 2004/108/CE (la directive CEM).

La documentation technique relative aux équipements ci-dessus sera conservée à :

**SEDAM Communications Limited Old Mill Cottage, Shillington Rd, Gravenhurst, MK45 4JE, The United Kingdom**

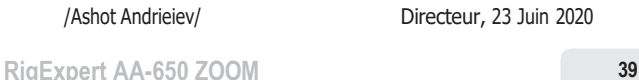

#### **For private households: Information on Disposal for Users of WEEE**

This symbol on the product(s) and / or accompanying documents means that used electrical and electronic equipment (WEEE) should not be mixed with general household waste. For proper treatment, recovery and recycling, please take this product(s) to designated collection points where it will be accepted free of charge.

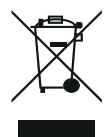

Alternatively, in some countries, you may be able to return your products to your local retailer upon purchase of an equivalent new product. Disposing of this product correctly will help save valuable resources and prevent any potential negative effects on human health and the environment, which could otherwise arise from inappropriate waste handling.

Please contact your local authority for further details of your nearest designated collection point. Penalties may be applicable for incorrect disposal of this waste, in accordance with your national legislation.

#### **For professional users in the European Union**

If you wish to discard electrical and electronic equipment (EEE), please contact your dealer or supplier for further information.

#### **For disposal in countries outside of the European Union**

This symbol is only valid in the European Union (EU). If you wish to discard this product, please contact your local authorities or dealer and ask for the correct method of disposal.

http://[www](http://www.rigexpert.com/).rigexpert.com

### Copyright © 2020 Rig Expert Ukraine Ltd.

"RigExpert" is a registered trademark of Rig Expert Ukraine Ltd.

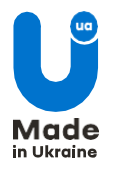

Doc. date: 23-June-2020